実績記録表・明細書・請求書 作成ファイル(高槻市移動支援事業) 操作マニュアル

高槻市健康福祉部障がい福祉課

令和2年7月版

### 「提出用データ作成ファイル(高槻市移動支援事業) 」から、 実績記録票、明細書、請求書を作成することができます。

#### 作業手順

1.「提出用データ作成ファイル(高槻市移動支援事業)」の入力をする。 ※「提出用データ作成ファイル(高槻市移動支援事業)操作マニュアル」参照

#### 2. 「実績記録表・明細書・請求書作成ファイル(高槻市移動支援事業)」を開く。

3.「提出用データ作成ファイル(高槻市移動支援事業)」の「入力シート」の指定箇所をコピーする。

4.「3」でコピーしたデータを「実績記録表・明細書・請求書作成ファイル(高槻市移動支援事業)」の「貼り付け シート」に貼り付けをする。

5.実績記録表、明細書、請求書の各シートの内容を確認して、印刷する。

※本マニュアルは、配布するエクセルシートで、実績記録票、明細書、 請求書を印刷される場合にのみ、ご参照ください。(事業所で導入され ているシステム等で作成される場合は不要です。)

## 使用する電子(エクセル)ファイルの取得について

「提出用データ作成ファイル(高槻市移動支援事業).xlsm」及び「実績 記録表・明細書・請求書作成ファイル(高槻市移動支援事業).xlsm」の 電子ファイル(エクセル)は、以下の場所からダウンロードできます。

【高槻市HPトップ】→【組織から探す】→【健康福祉部】→【障がい福祉 課】→【業務案内】→【医療機関・事業所の方へ】→【地域生活支援事 業 請求書類について】の順にアクセスして、お使いのPCにダウン ロードしてください。

※必ず、デスクトップ等任意の場所に、一度保存してから作業を開始 してください。

#### ① 実績記録・明細書・請求書出作成ファイルを開き、 マクロの有効化、前回データを削除します。

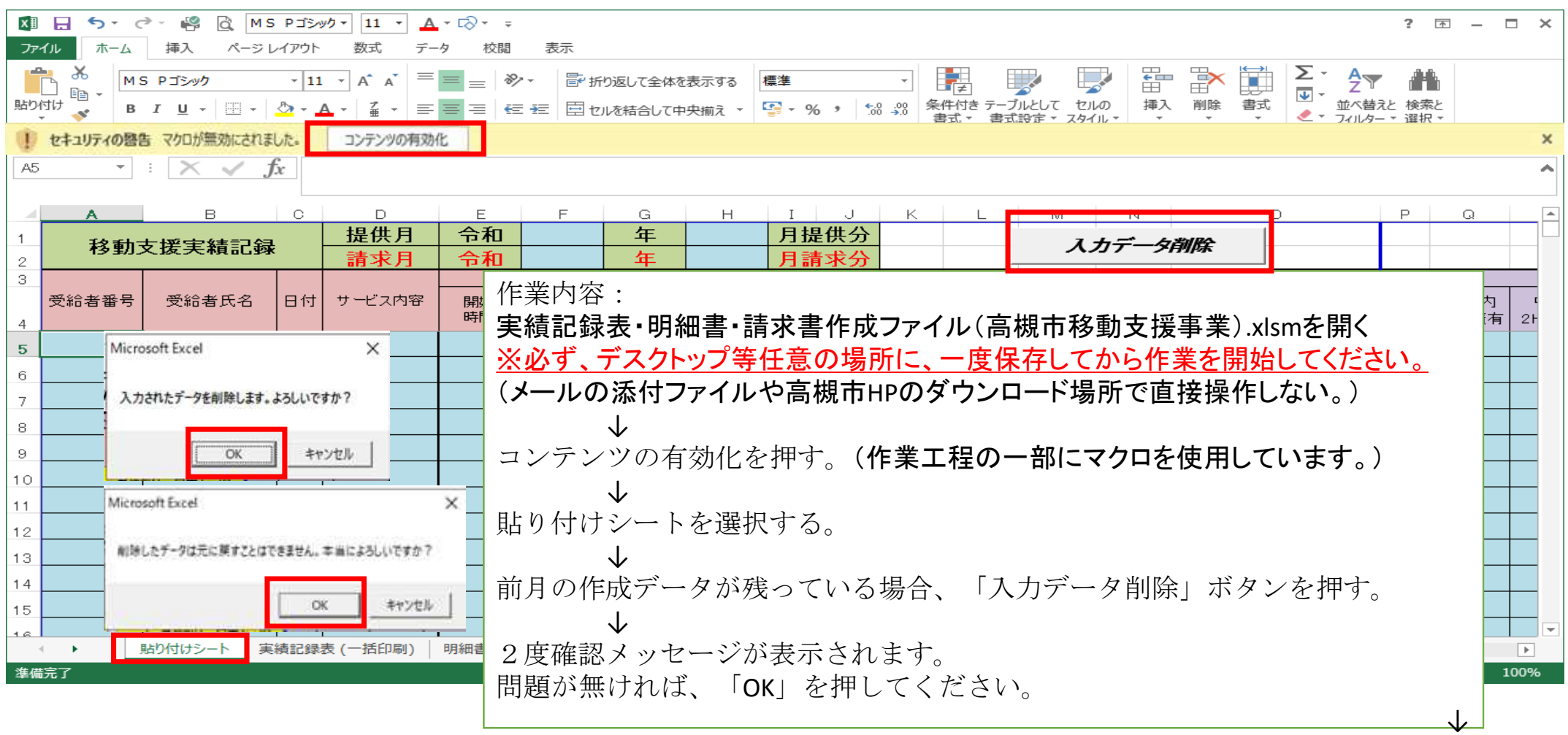

# ② 「マスタ」を提出用データ作成ファイルからコピーします。

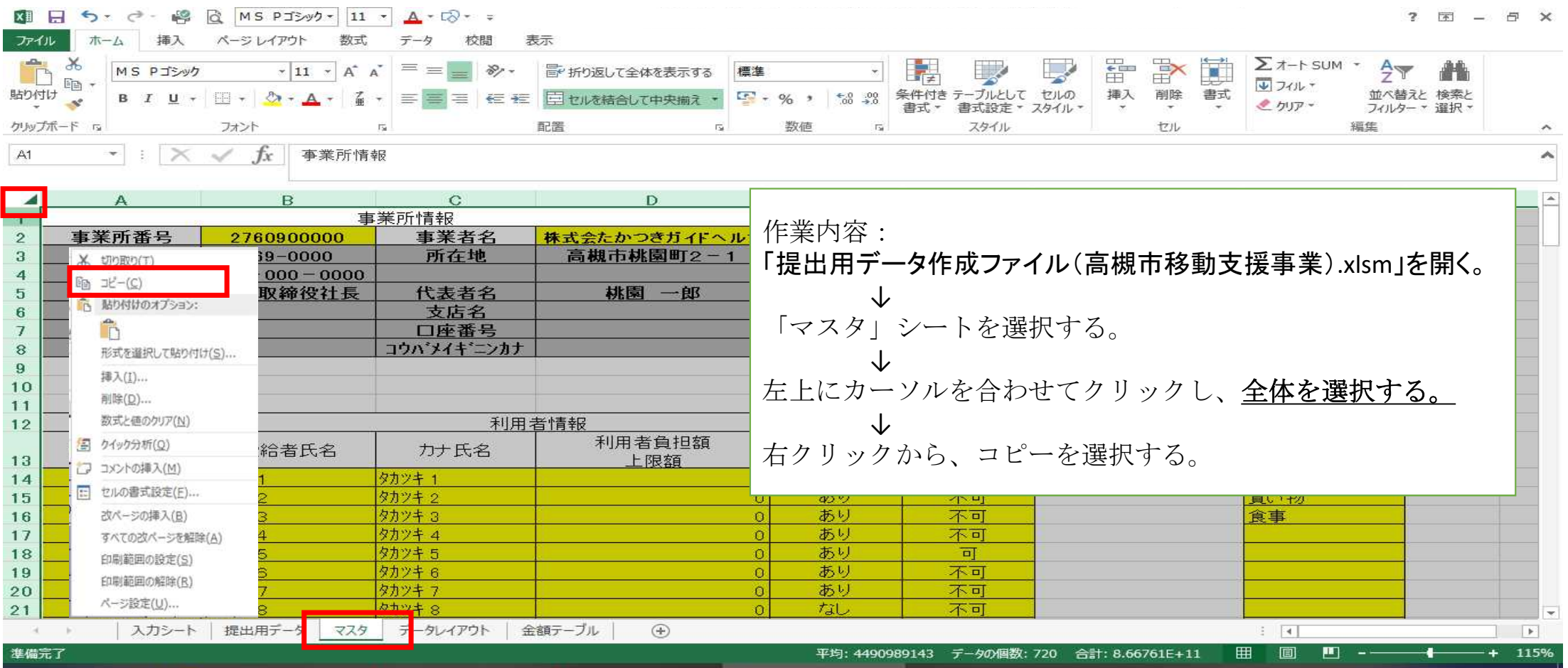

## ③ 「マスタ」を実績記録・明細書・請求書作成用に貼り付けします。

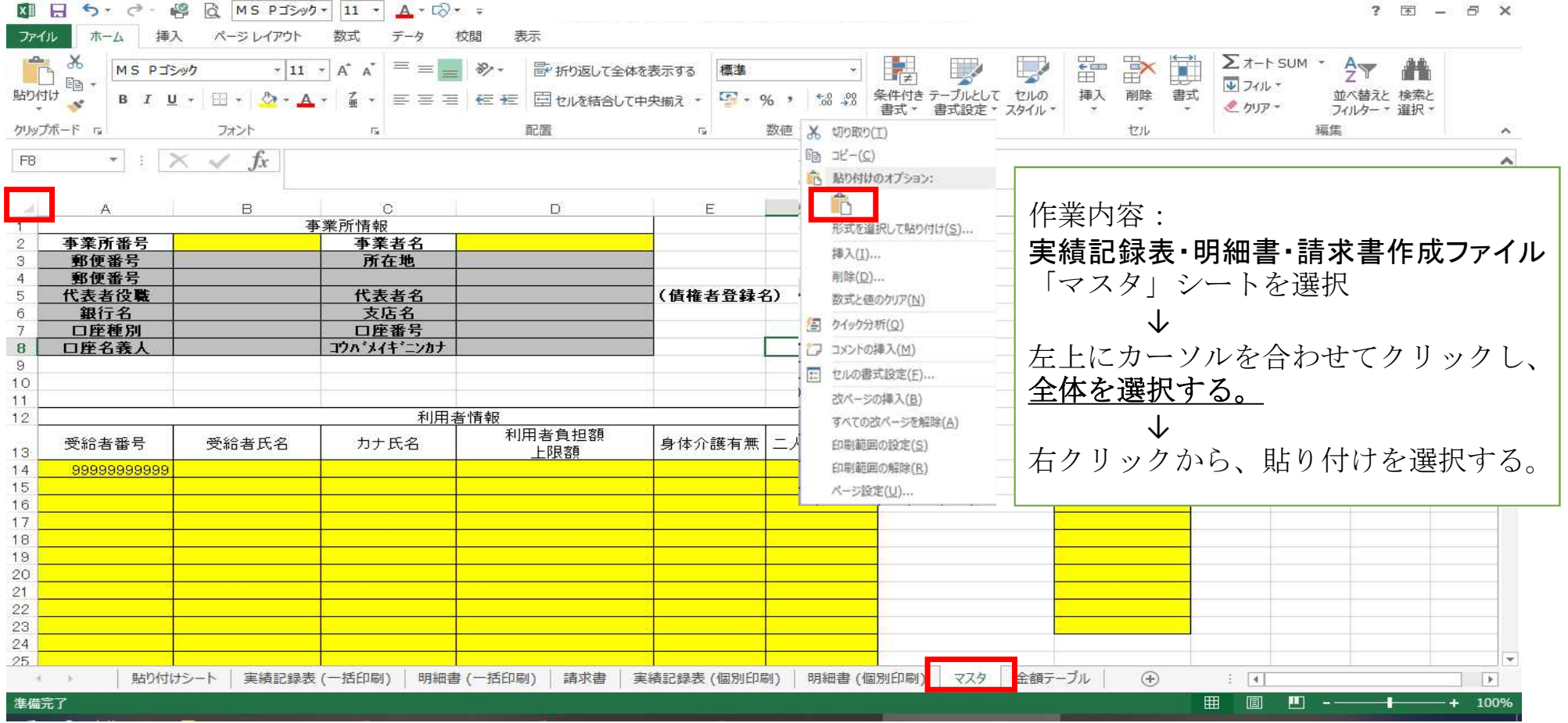

# ④ 貼り付けをしたマスタ内容を確認します。

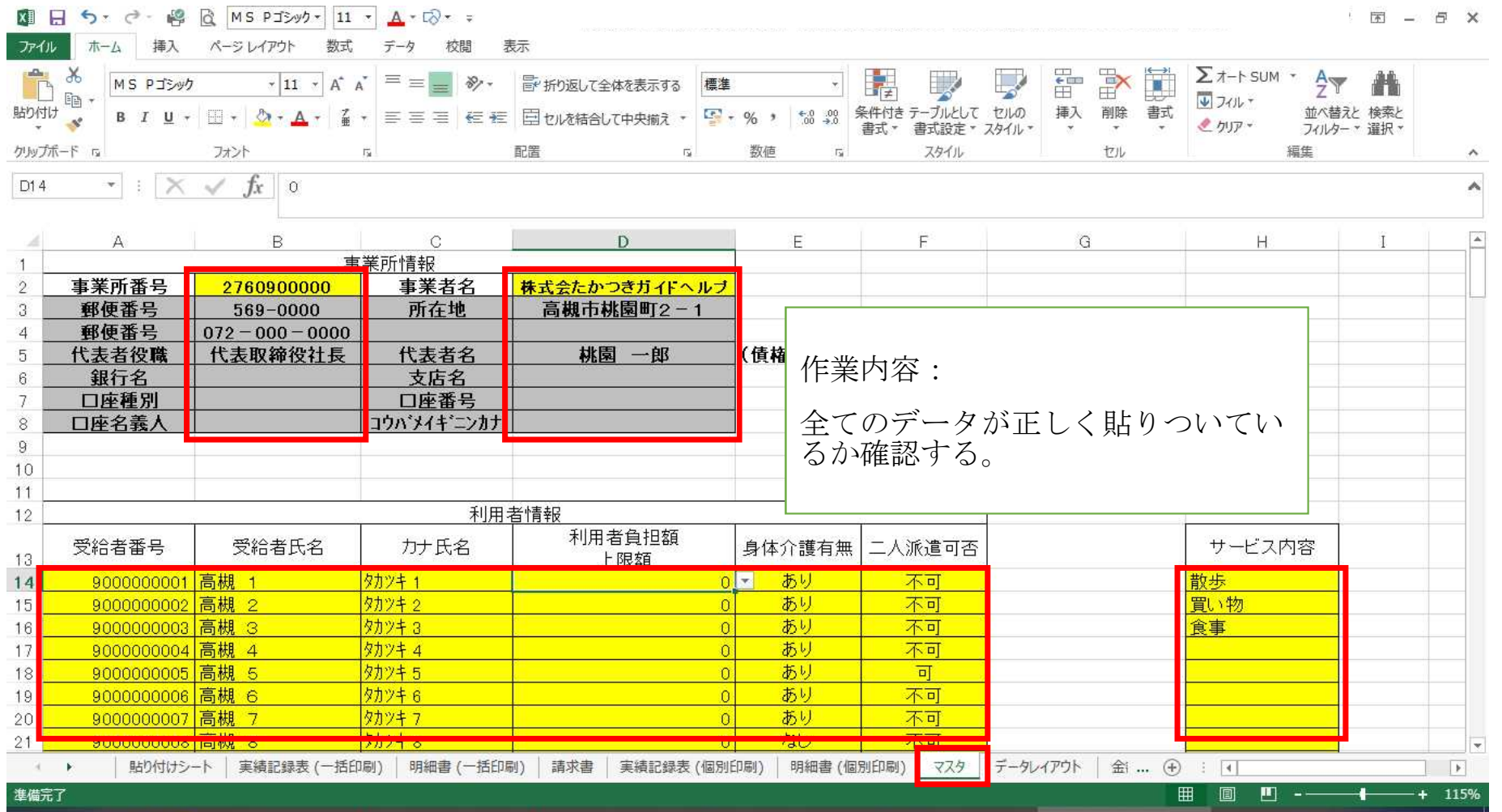

# ⑤ 「実績記録」を提出用データ作成ファイルからコピーします。

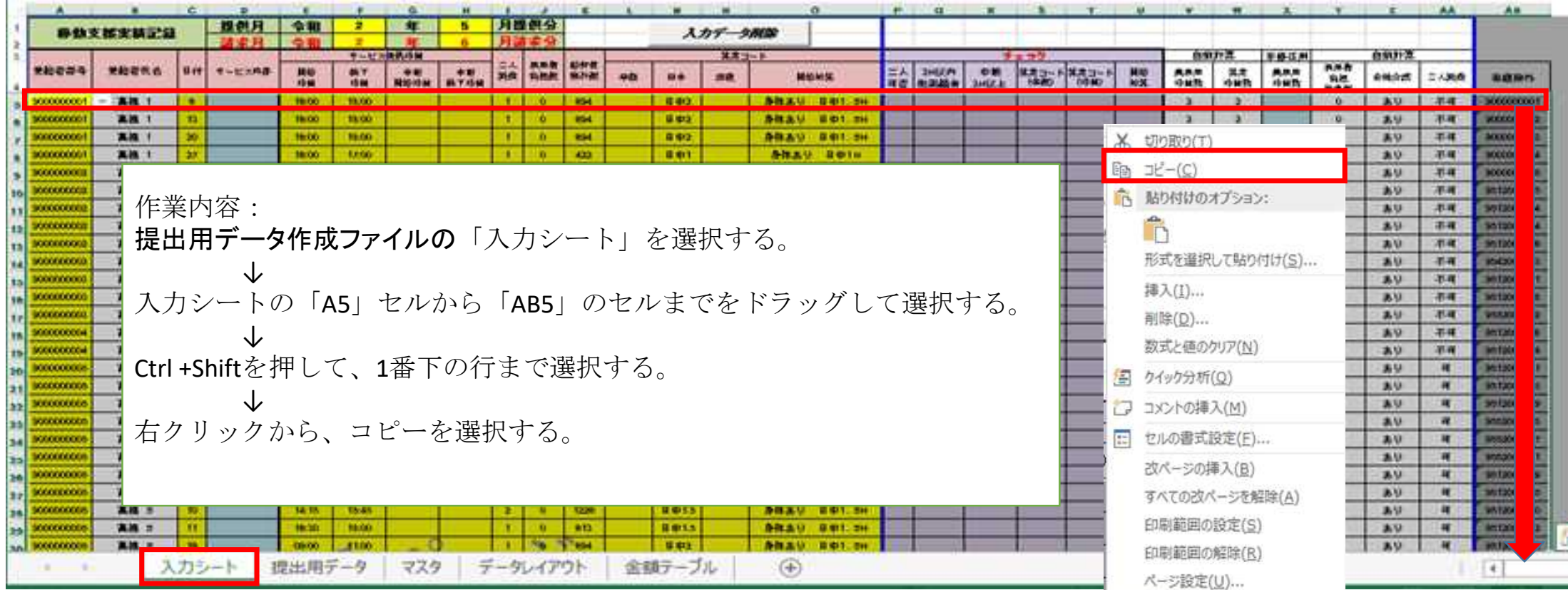

#### ⑥ 「実績記録」を実績記録・明細書・請求書作成用に貼り付けします。

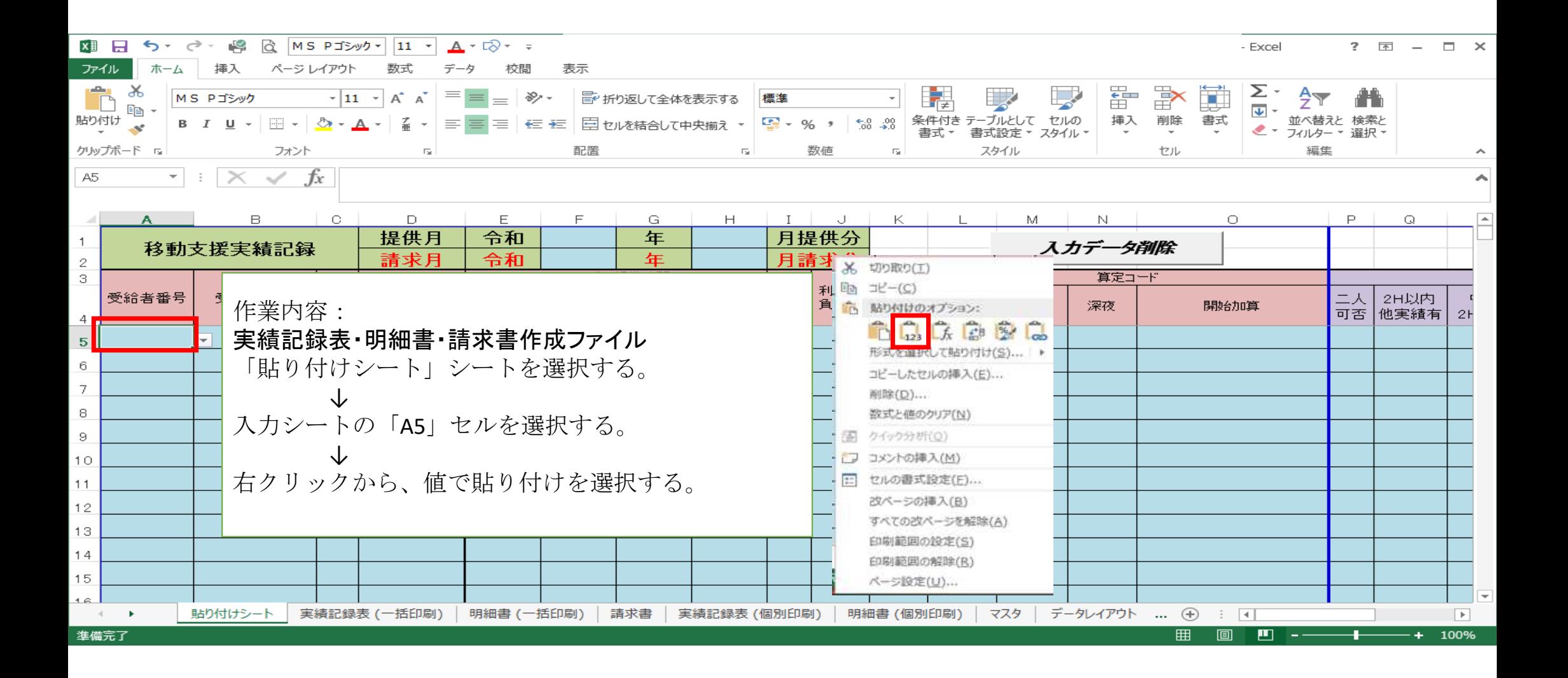

# ⑦ 提供月・請求月を入力します。

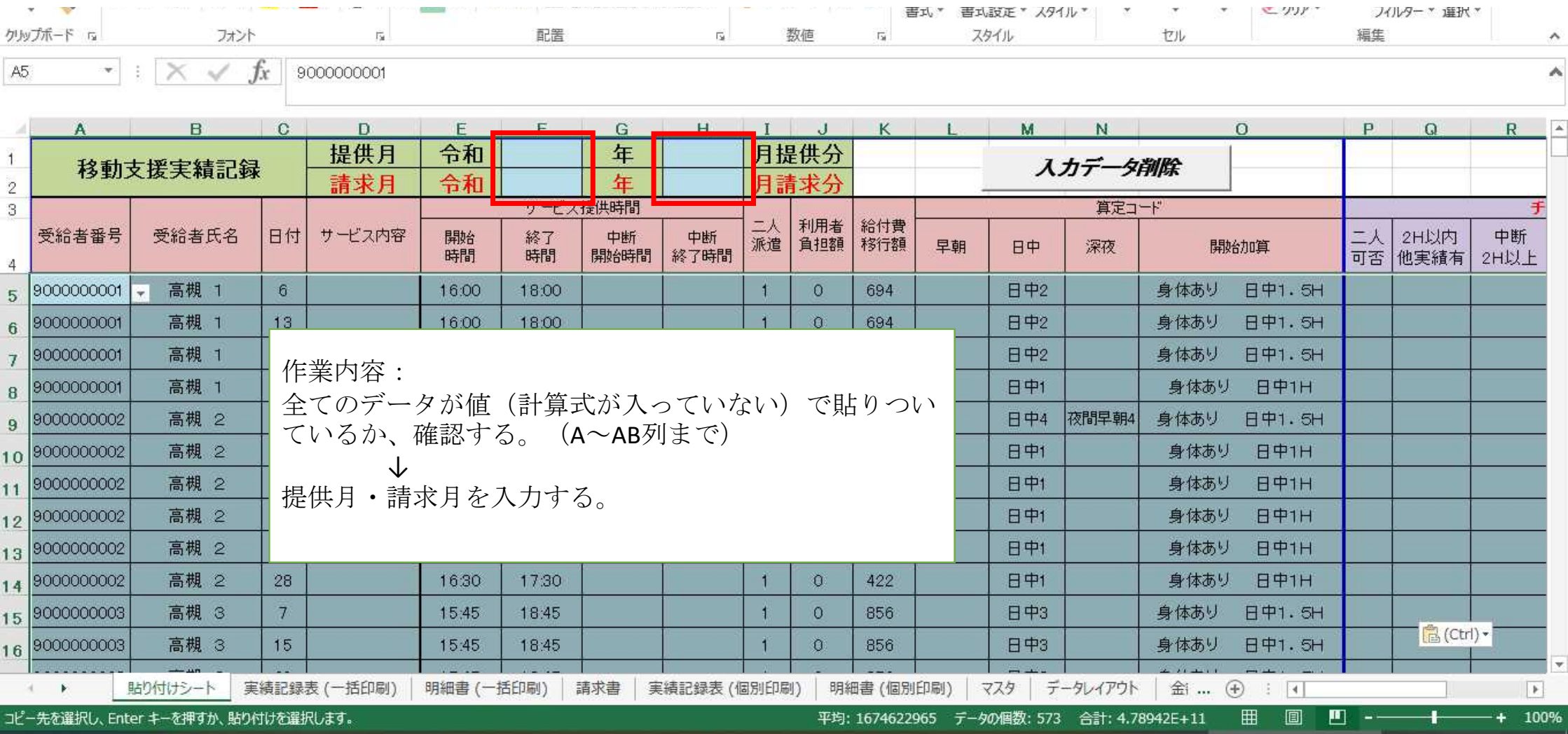

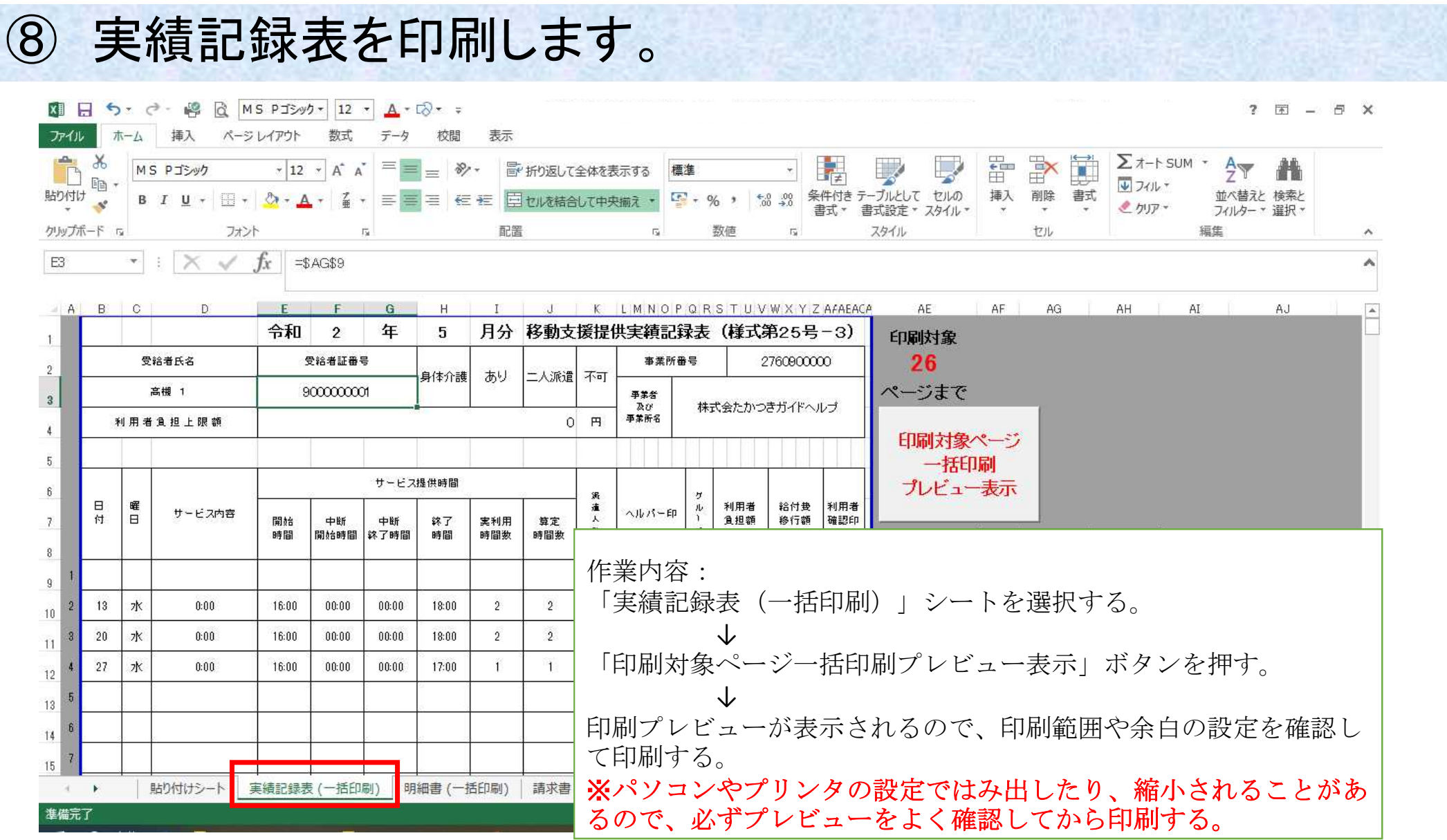

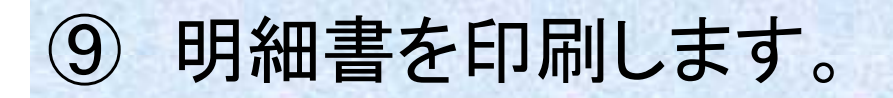

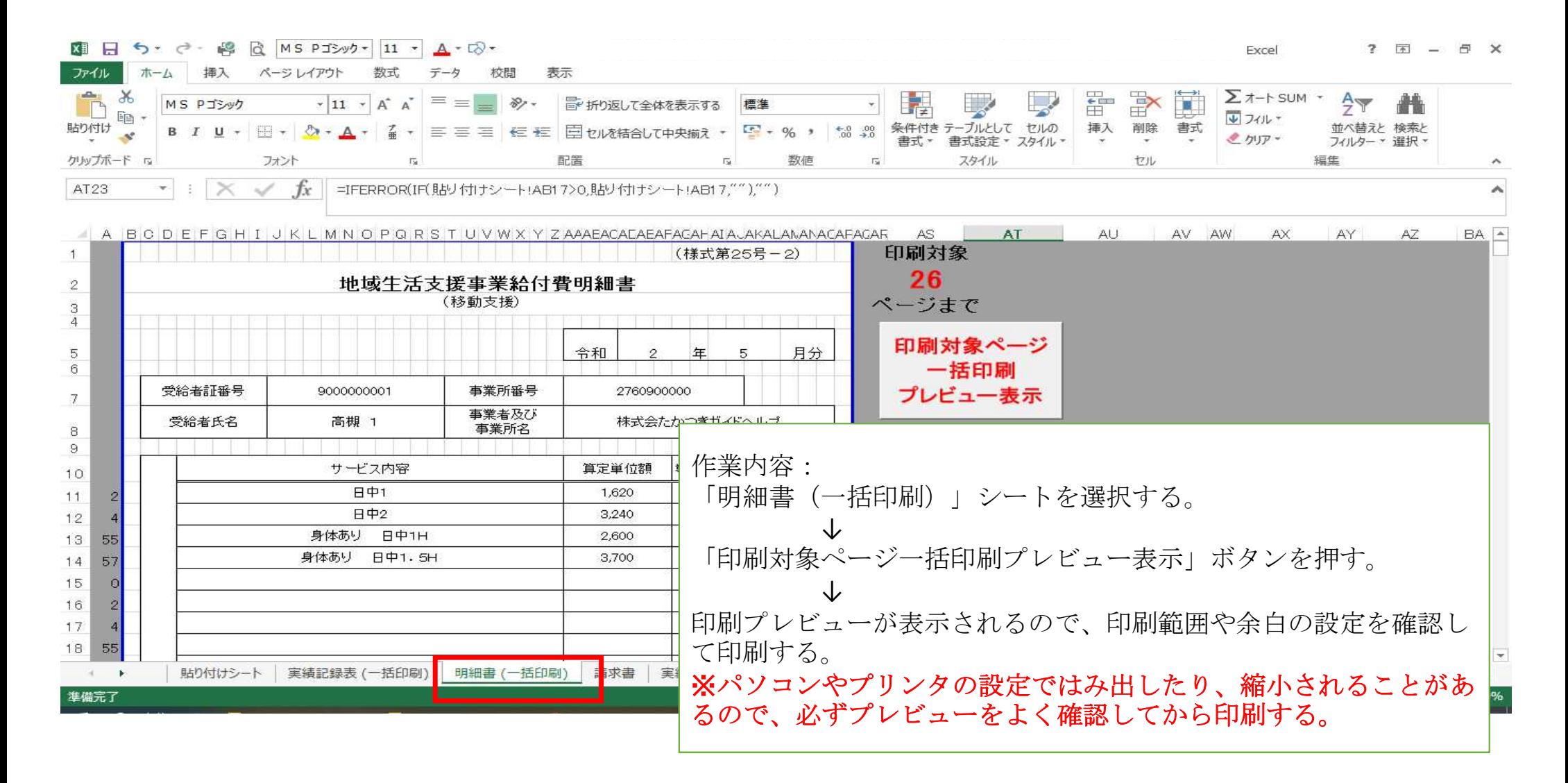

#### ⑩ 請求書を印刷します。 图 日 5· d - 瞬 同 MS PJシック 11 · A · E · ·  $2 \times -7$ ファイル ホーム 挿入 ページレイアウト 数式 データ 校閲 表示  $\mathbf{E}$ 歌詞 h<sup>x</sup>  $\Sigma$   $\pi$ -b sum  $\sim$  $\frac{A}{7}$ MS PTSAVA ▼ 11 × A A = = ■ ※ · ■ 折り返して全体を表示する 通貨  $\sim$  100  $\mu$ 酯  $\overline{\Psi}$   $741 +$ **B**  $I \cup \{ \}$   $\cup$   $\{ \}$   $\cup$   $\{ \}$   $\cup$   $\{ \}$   $\subseteq$   $\{ \}$   $\subseteq$   $\{ \}$   $\subseteq$   $\{ \}$   $\subseteq$   $\{ \}$   $\subseteq$   $\{ \}$   $\subseteq$   $\{ \}$   $\subseteq$   $\{ \}$   $\subseteq$   $\{ \}$   $\subseteq$   $\{ \}$   $\subseteq$   $\{ \}$   $\subseteq$   $\{ \}$   $\subseteq$   $\{ \}$   $\subseteq$   $\{ \}$   $\subseteq$   $\{ \}$   $\$ 挿入 削除 書式 貼り付け 並べ替えと 検索と  $\mathcal{A}^{\mathcal{S}}$ ●加ア 書式 \* 書式設定 \* スタイル \* フィルター \* 選択 \*  $\sim$ クリップボード ry 配置 フォント rë. 数值  $\overline{R}$ スタイル セル 巨生  $\boldsymbol{\wedge}$ ALI85  $\vert \times \checkmark \vert$  =OFFSET('明細書 (一括印刷)'\$AD\$45,AV85\*(AS85-1),0)  $\mathbb{A}$ BA PR PO I A BOD EFGHIJK LM NOPQ R STU V W X Y ZA A EACACAEAFACAH A LA KALAWANAC  $\Delta P$  $\Delta \Omega$ AF2 **Sec.** AT **ALL** 2017 AW AY | asset in  $\Delta Z$ BD. BE A  $213$ **HN/A**  $14$  $12$ #VA 15  $12$ #VA 16 令和 2 年 - 5 日公 **#VA**  $17$ #N/A 諸求給付費名 明細書件数  $\rightarrow$ 韜  $18$ 16 **WVA** 19 移動支援  $-96$ 218,940  $-20$  $21$ 作業内容:  $22$  $23$  $\circ$  $\sim$  $^{04}$ 「明細書(一括印刷)」シートを選択する。 25 上記のとおり請求します。 26 令和2年7月21日 ↓  $27$  $28$ 事業所番号 2 7 6 0 9 0 0 0 0 0 0 印刷する。(請求書は1枚なのでボタンは設置していません。)  $09$  $569 - 0000$ 30 ※パソコンやプリンタの設定ではみ出したり、縮小されることがあ -31 住所 32 高槻市桃園町2-1 (所在地) 33 諸 るので、必ずプレビューをよく確認してから印刷する。 $\chi$ 隶  $35$ 電話番号 569-0000 事 業 37 者 名称 株式会たかつきがイドヘルプ  $38$ **WVA** #VA 39 **an #VA** 職 氏名 代表取締役社長桃園 一郎 **#VA** -49 AVA  $42$  $41$ #WA  $44$ #N/A 45  $\overline{42}$ **WVA**  $46$ **WVA** 請求書 貼り付けシート 実績記録表 (一括印刷) 明細書 (一括印刷 実績記録表 (個別印刷) 明細書 (個別印刷) | マスタ | データレイアウト | 金i ... (4) : | 4 | 河 下  $\vert \vert \rangle$ **田 圓 凹 -----+** 準備完了  $-+70%$